## **Zoom Palette**

Contains tools to view designs from different dearees of maanification.

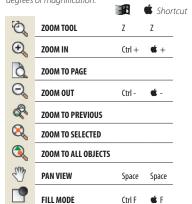

# **Swatch Palette**

**CHANGE FILL COLOR** 

Click color, or drag color to object.

CHANGE STROKE COLOR Holding down Shift changes default color at same time.

Ctrl-Click color, or drag color to edge of object. Option-Click color, or drag color to edge of object.

CHANGE SUBSTRATE COLOR Holding down Shift changes default color at same time. 📕 喏 Drag color to substrate.

FIND OUT COLOR OF OBJECT

📕 Ć Select object and look in Color Mixer.

**CHANGE DEFAULT COLOR** 

📕 Ć Select fill and stroke color with nothing selected, or drag colors to fill/stroke.

## **Context Menu**

Provides commonly used features when Right-Clicking or Control-Clicking on the object or on the swatch palette.

> Right-Click **=** Control-Click

## **Eye Dropper**

Set Default Fill Color Click to sample a color when no object is selected.

Set Default Stroke Color

Ctrl-Click to sample a color when no object is selected.

Option-Click to sample a color when no object is selected.

Change Fill Color

Select an object and click on another object.

Change Stroke Color

Select an object and Ctrl-Click on another object.

Select through Gradient or Pattern Shift

🔣 🖒 Shortcut

## **Effects Palette**

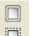

OUTLINE **CONTOUR CUT** 

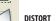

SHADOW

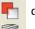

**COLOR TRAPPING** STRIPE

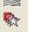

BLEND

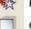

CLEAR EFFECT

SEPARATE EFFECT

### **Text Palette**

Contains tools to incorporate text in design.

TEXT TOOL ARC TEXT TOOL

Adds horizontal text. Places text on arc path.

mm

.7874

1.5875

2.3622

3.175

3.9624

4.7625

5.5626

6.35

7.1374

7.9375

8.7376

9.525

10.3124

11.1252

11.9126

PATH TEXT TOOL T

dec.

0.031

.0625

0.093

0.125

0.156

0.1875

0.219

0.250

0.281

0.3125

0.344

0.375

0.406

0.438

0.469

in

1/32

1/16

3/32

1/8

5/32

3/16

7/32

1/4

9/32

5/16

11/32

3/8

13/32

7/16

15/32

VERTICAL TEXT TOOL

Adds text vertically

Places horizontal text on specified path.

dec.

0.500

0.531

0.563

0.594

0.625

0.656

0.6875

0.719

0.750

0.781

0.8125

0.844

0.875

0.906

0.938

mm

12.7

13,4874

14.3002

15 0876

15.875

16.6624

17.4625

18.2626

19.05

19.8374

20.6375

21.4376

22.225

23.0124

23.8252

VERTICAL PATH EDIT TOOL Places vertical text on specified path.

**Decimal Conversion** 

in

1/2

17/32

9/16

19/32

5/8

21/32

11/16

23/32

3/4

25/32

13/16

27/32

7/8

29/32

15/16

## **Import & Paste**

Switches which corner an object will

**Enter Places image automatically** 

**ESC** Cancels placement

## **Object Alignment Shortcuts**

Vertical Centers

Top 18

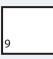

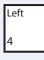

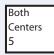

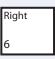

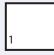

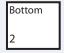

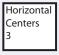

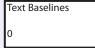

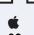

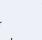

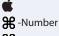

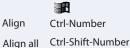

**%**-Option Number objects to page

International Plaza Two, Suite 625 Philadelphia, PA 19113 USA Tel: 610-521-6300 Fax: 610-521-0111 www.SAintl.biz

#### **Moving, Selecting, and Resizing Shortcuts Shortcut Shortcut SELECT OBJECTS** Click, or click and drag Click, or click and drag **NEXT OBJECT** Tab Tab PREVIOUS OBJECT Shift-Tab Shift-Tab DESELECT OBJECT (DURING CREATION) FSC SELECT MULTIPLE OBJECTS Shift-Click, or Shift Click and Drag Shift-Click, or Shift Click and Drag SELECT ONLY FULLY-ENCLOSED OBJECTS Ctrl-Drag Option Drag Ctrl Double-Click Option Double-Click **SELECT WITHIN AN EFFECT MOVE OBJECT** Drag Drag NUDGE OBJECT Arrow keys **Arrow Keys** NUDGE IN BIGGER INCREMENTS Shift-Arrow Keys Shift-Arrow Keys COPY OBJECT Ctrl-Drag Ontion-Drag CONSTRAIN OBJECT Shift-Drag Shift-Drag **Drag selection point Drag selection point**

## **Trace Palette**

Contains tools to quickly trace bitmaps.

Shift-Drag selection point

Ctrl-Drag selection point

 $\mathbb{Z}$ Z

**AUTO TRACE** CENTERLINE TRACE

RESIZE NONPROPORTIONATELY

RESIZE FROM CENTER

Traces each shape in a bitmap to prepare it for vinyl cutting Traces a single line down the middle of each line in the bitmap. Ctrl-Click to trace entire bitmap.

Shift-Drag selection point

Option-Drag selection point

72 =

COLOR TRACE Posterizes, edits and traces color bitmaps.

PICTURE CUT Creates a special striping effect. Ctrl-Click to trace entire bitmap.

Some features shown may not be available for your particular product. All trademarks are the property of their respective owners. ©2006 SAi.

Quick
Reference Card

|            |                     |                                                                     | 10 P         | <u> </u>          |
|------------|---------------------|---------------------------------------------------------------------|--------------|-------------------|
|            | rd Toolbar Contain. | s standard tools used in most applications for quick modifications. | 100          | Mac Shortcut      |
|            | NEW                 | Starts a new document.                                              | Ctrl-N       | <b>₩</b> -N       |
|            | OPEN                | Opens an existing file.                                             | Ctrl-O       | <b>%</b> -O       |
|            | SAVE                | Saves current document.                                             | Ctrl-S       | <b>Ж</b> -S       |
|            | IMPORT              | Imports a file into the design.                                     |              |                   |
|            | EXPORT              | Exports a file into the design.                                     |              |                   |
|            | PRINT               | Prints current document.                                            | Ctrl-P       | <b>Ж</b> -Р       |
| 7          | CUT/PLOT            | Opens the Cut/Plot dialog box.                                      | Ctrl-L       | <b>Ж</b> -L       |
|            | RIP & PRINT         | Opens RIP and Print Dialogue box.                                   | Ctrl-H       | <b>Ж</b> -H       |
| X          | CUT                 | Cuts the selection and places it on the clipboard.                  | Ctrl-X       | <b>Ж</b> -X       |
| -          | СОРУ                | Copies the selection and places it on the clipboard.                | Ctrl-C       | <b>ૠ</b> -C       |
|            | PASTE               | Inserts clipboard contents.                                         | Ctrl-V       | <b>%</b> -V       |
| M)         | UNDO                | Undoes the most recent action.                                      | Ctrl-Z       | <b>ૠ</b> -Z       |
| <u> </u>   | UNDO MULTIPLE       | Undoes multiple steps at one time.                                  | Ctrl-Shift-Z | <b>Ж</b> -Shift-Z |
| M          | REDO                | Redoes the most recent step.                                        | Ctrl-Y       | <b>%</b> -Y       |
| (Z.        | REDO MULTIPLE       | Redoes multiple steps that you have previously undone.              | Ctrl-Shift-Y | <b>%</b> -Shift-Y |
| # <u> </u> | DESIGNCENTRAL       | Opens DesignEditor.                                                 | Ctrl-I       | <b>%</b> -I       |
| ₩<br>₩:::  | FILL/STROKE EDITOR  | Opens Fill/Stroke Editor.                                           | 1            | 1                 |
|            | DESIGNEDITOR        | Opens DesignEditor.                                                 | E            | E                 |
| <b>ॐ</b>   | COLOR MIXER         | Opens Color Mixer.                                                  | М            | М                 |
| <u>Q</u>   | COLOR SPECS         | Opens Color Specs dialog box.                                       |              |                   |
|            | SWATCH TABLE        | Displays Swatch Palette.                                            |              |                   |
|            |                     |                                                                     |              |                   |

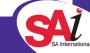

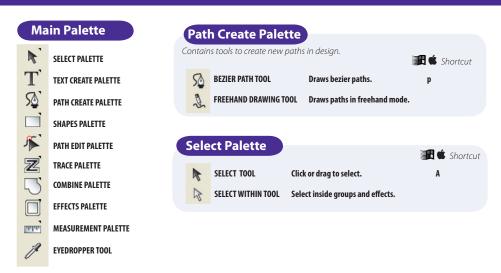

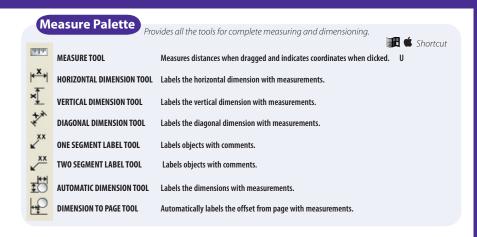

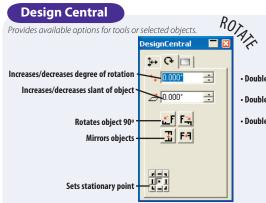

Double-Clicking the selected object will cycle through the tabs in DesignCentral.

Double-Clicking any tool will open DesignCentral if closed.

Double-Clicking title bar will window shade it.

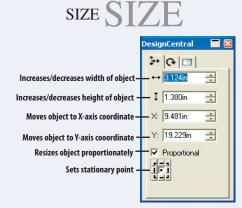

#### Values to enter in DesignCentral field in or inch ft or foot millimete centimete cm meter point Enters value as a percentage (e.g. 200% doubles current value) Computes basic math (e.g. 5/8 will input as 0.625) +-/ Enters a ratio (e.g. 1:12 will input as 0.083) Tab Applies and goes to next field. Applies and continues editing on screen.

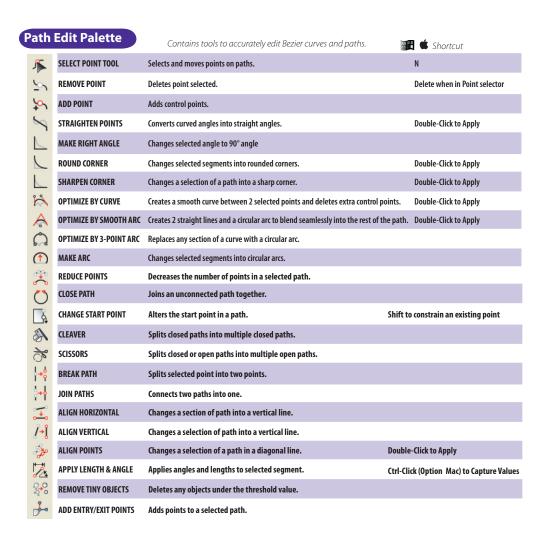

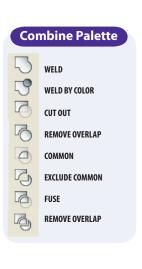

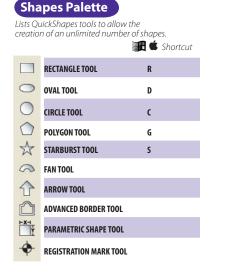

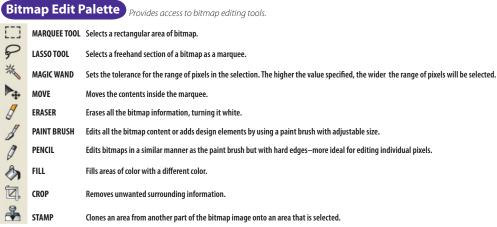